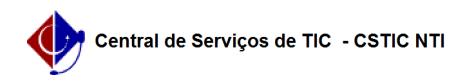

## [Tutorial] Como configurar sua conexão VPN UFPE no Windows 7 06/01/2023 02:25:13

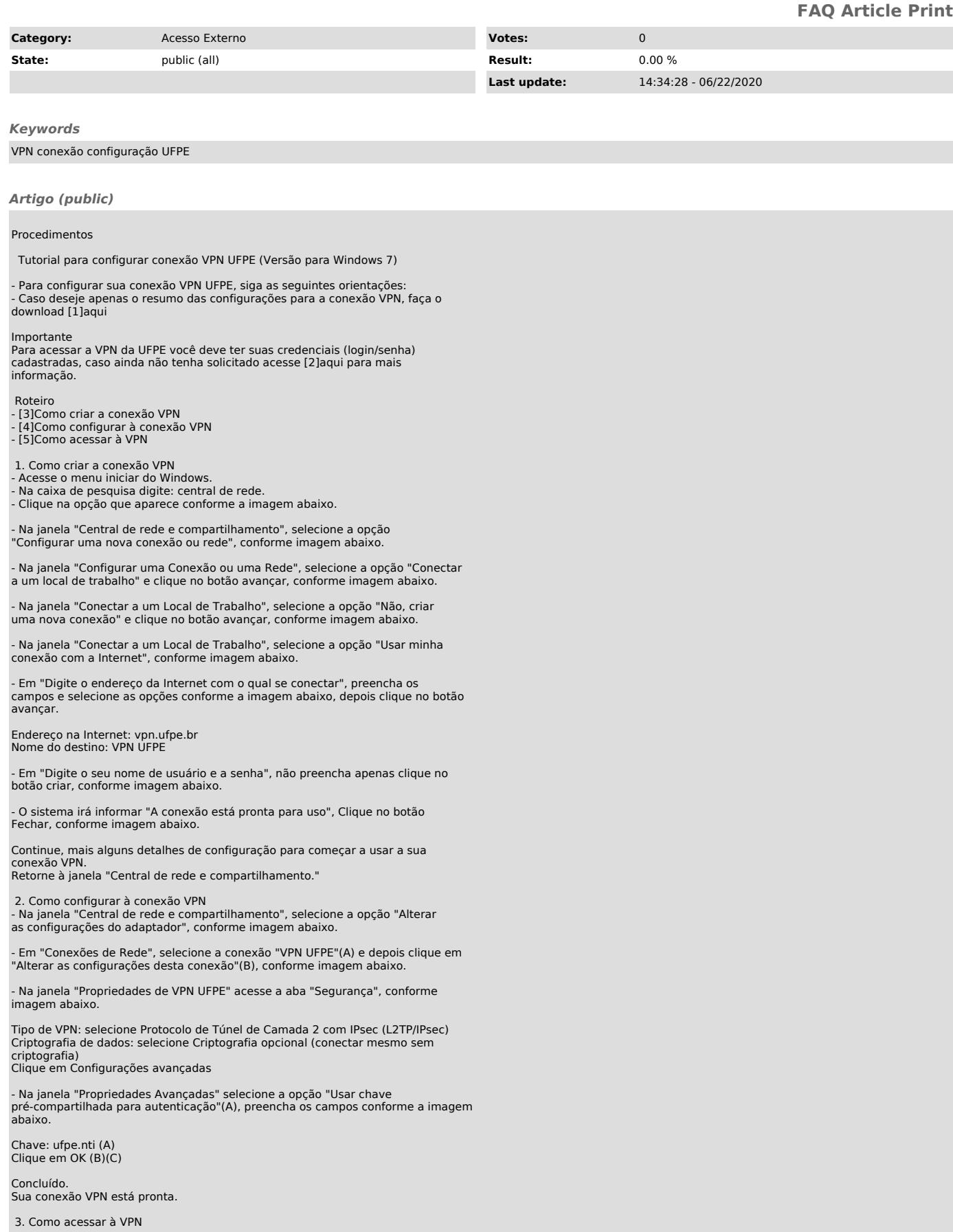

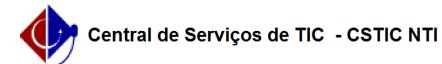

- Em "Conexões de Rede", selecione a conexão "VPN UFPE"(A) e depois clique em "Iniciar esta conexão"(B), conforme imagem abaixo.

- Na janela "Conectar VPN UFPE", preencha os campos conforme a imagem abaixo.

Nome de usuário: digite seu CPF cadastrado via UFPE-ID (digite os onze<br>números do seu CPF sem utilizar pontos ou traço, exemplo: 11122233344)<br>Senha: digite sua senha cadastrada via UFPE-ID. Caso não tenha solicitado o<br>seu

Pronto.

Sua conexão VPN UFPE está conectada.

Observação: O UFPE-ID é a nova forma de obter acesso aos serviços vinculados<br>ao NTI (VPN UFPE, WiFi-UFPE, eduroam entre outros). Para maiores informações<br>entre em contato com a Central de Serviços TIC - (81) 2126-7777, ou

[1] /otrs/public.pl?Action=PublicFAQZoom;Subaction=DownloadAttachment;ItemID=398;FileID=1973 [2] https://www.ufpe.br/nti/catalogo-de-servicos/redes/acesso-externo/acesso-remoto-vpn- [3] #item01

[4] #item02 [5] #item03 [6] http://otrs.ufpe.br/otrs/public.pl?Action=PublicFAQZoom;ItemID=283 [7] https://sites.ufpe.br/cstic/